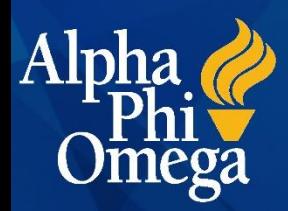

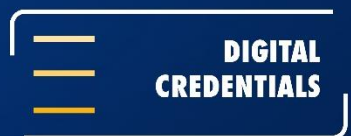

# **LEARNING ABOUT DIGITAL CREDENTIALS**

#### **WHAT IS THE PURPOSE OF A DIGITAL CREDENTIAL?**

Alpha Phi Omega is continuing to find ways to meet members in a digital space where they live, work and connect with others. A digital credential allows members to network and better utilize and communicate involvement in APO. This transition also allows the Fraternity to reduce its carbon footprint and [improve accessibility](https://help.accredible.com/accessibility) of benefits like membership cards and certificates.

#### **HOW DO I ACCESS MY DIGITAL CREDENTIAL(S)?**

When a member joins the Fraternity, a digital credential will be issued via email within 10 business days of the chapter reporting membership. Upon issuance, members can view, share and save a digital credential to their device or access their web-based wallet to view all issued credentials from one place.

### **HOW CAN I REQUEST A HARD COPY OF MY DIGITAL CREDENTIAL(S)?**

For members who still wish to have a hard copy of their membership card and certificate, the Fraternity will continue to offer the [purchase of a hard copy of membership cards and certificates through the APO website](https://apo.org/product/replacement-card/) at \$10 per credential (including shipping).

#### **HOW DO I ADD MY CREDENTIAL TO MY MOBILE DIGITAL WALLET?**

Using the browser app of your choice on your smart device, go to your credential view page using its unique URL and sign in to access private features. Once signed into your credential on your smart device you will see the option to 'Add to Mobile Wallet' under your credential, click 'Preview'.

You will be taken to the Wallet Pass Preview page which displays how your credential will be presented in your mobile wallet. At the bottom of the preview, Apple users will see the option to add to Apple Wallet. Android users will see the option to add to Google Pay.

**You must have the Apple Wallet app or Google Pay app installed on to your Apple or Android device respectively.**

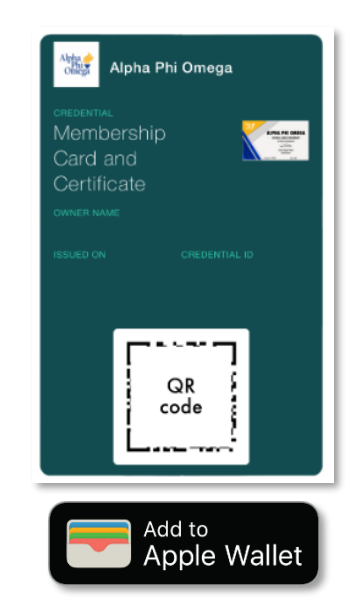

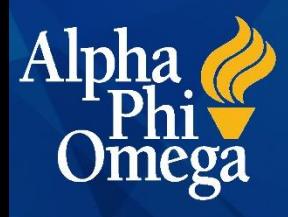

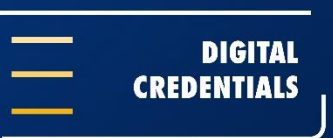

#### **HOW DO I ADD MY CREDENTIAL TO LINKEDIN?**

Click on the LinkedIn 'Share' button at the bottom of the credential window. If you are not already logged in to your LinkedIn account, you will be prompted to do so. You will then be taken to LinkedIn's site, where you can choose to share as a post or as a private message. Write a message to accompany your certificate in your post or message and click Post/Send.

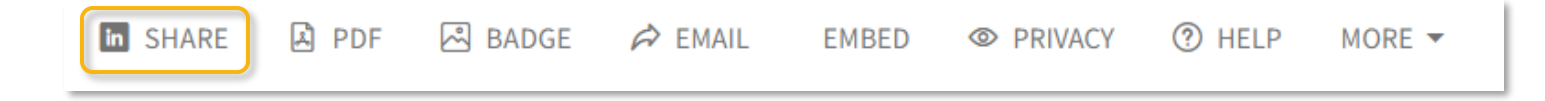

#### **HOW DO I SHARE MY CREDENTIAL WITH OTHERS?**

There are options for all the major social media channels right there on your credential view, including Facebook, Twitter, and Pinterest. Click on a button to post to that particular platform.

The Unique URL is the most valuable way you have of sharing your credential. You can place your credential's unique URL in a large variety of places. Keep reading for more information about how to use your unique URL.

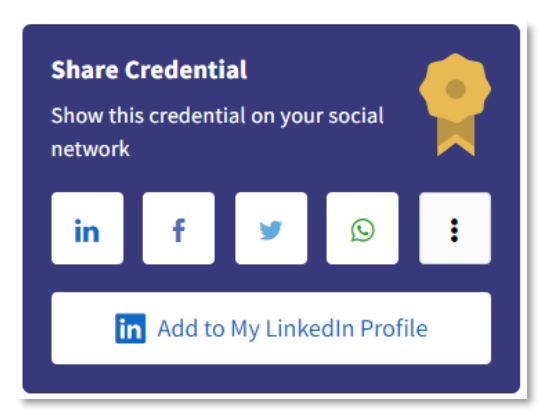

## **HOW CAN I USE MY CREDENTIAL'S UNIQUE URL?**

Upon viewing your credential on the Credential View page, your unique credential URL can be located within the web address bar of your web browser.

You can place your credential's unique URL in a large variety of places, including:

- Social Media Profiles
- Websites and Blogs
- Digital Resumes
- Email Signatures
- Wherever you can think of!

By doing this, you can direct fellow members, potential employers and others back to your Credential View.

By directing people interested in your credential back to the Credential View, they can verify the credential's validity and see more information about what that achievement entails, and better understand your involvement.